### Rozbalenie zariadenia a kontrola súčastí

Prečítajte si najskôr Príručku bezpečnosti výrobku a potom dokument Stručný návod na obsluhu, kde sú uvedené postupy správnej inštalácie.

#### **POZNÁMKA:**

- Súčasti v balení a zástrčka napájania sa môžu líšiť v závislosti od krajiny zakúpenia.
- Dostupné rozhrania pripojenia sa môžu líšiť v závislosti od modelu.
- Ilustrácie v tomto Stručnom návode na obsluhu sú založené na modeli HL‑L2365DW.
- Pre rozhranie, ktoré chcete používať, je potrebné zakúpiť si správny kábel rozhrania. **Kábel USB**

Odporúčame vám použiť kábel USB 2.0 (typ A/B), ktorý nie je dlhší než 2 metre. **Sieťový kábel**

Použite priamy kábel krútenej dvojlinky kategórie 5 (alebo vyššej), určený pre rýchle siete 10BASE-T alebo 100BASE-TX Fast Ethernet.

### Odstráňte baliaci materiál a nainštalujte tonerovú kazetu

# Vložte papier do zásobníka na papier

## Pripojte zariadenie k počítaču/mobilnému zariadeniu

**A**

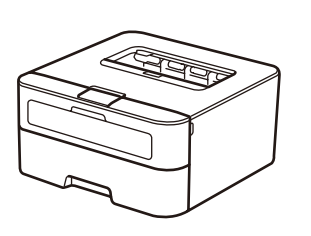

Pozrite si naše videá pre najčastejšie kladené  $\overline{\phantom{0}}$ otázky, ktoré vám pomôžu s nastavením zariadenia Brother: <solutions.brother.com/videos>

**Jednotka valca** (predinštalované) **Napájací kábel** (len pre niektoré modely)

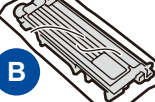

**Stručný návod na obsluhu**

**Súčasť balenia/Štartovacia tonerová kazeta**

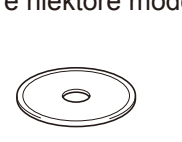

**CD‑ROM Príručka bezpečnosti** 

#### Vyberte si jazyk (len pre niektoré modely) 4

**výrobku**

- **1.** Stlačením ▼ alebo ▲ zvoľte General Setup<sup>a</sup> potom stlačte **OK**.
- **2.** Stlačením **OK** vyberte Local Language.
- **3.** Stlačením ▼ alebo ▲ zvoľte svoj jazyk a potom stlačte **OK**.

5

1

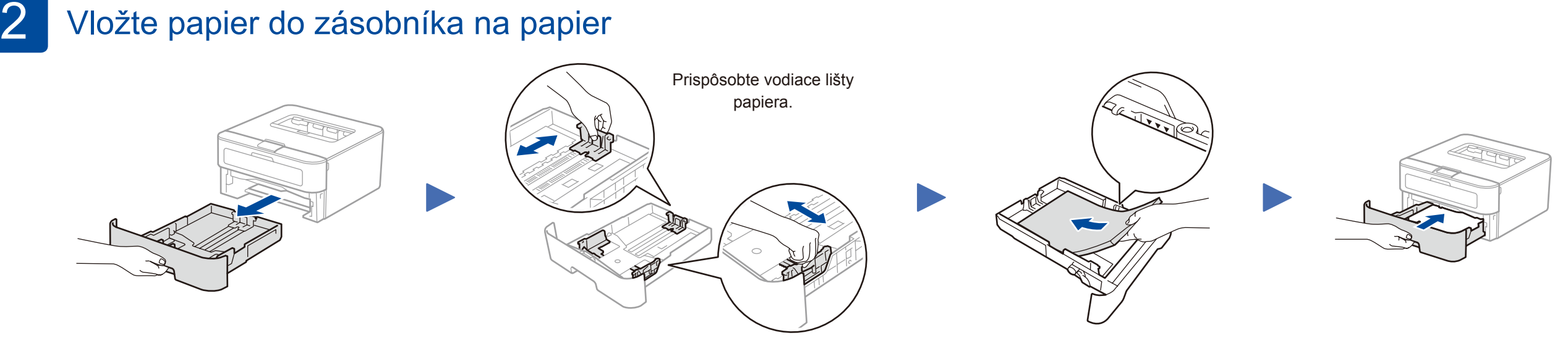

- Pre Windows® PC s jednotkou CD-ROM prejdite na krok **[5A](#page-1-0)**
- Pre Windows® PC bez jednotky CD-ROM prejdite na krok **[5B](#page-1-1)**
- Pre Macintosh prejdite na krok **[5B](#page-1-1)**

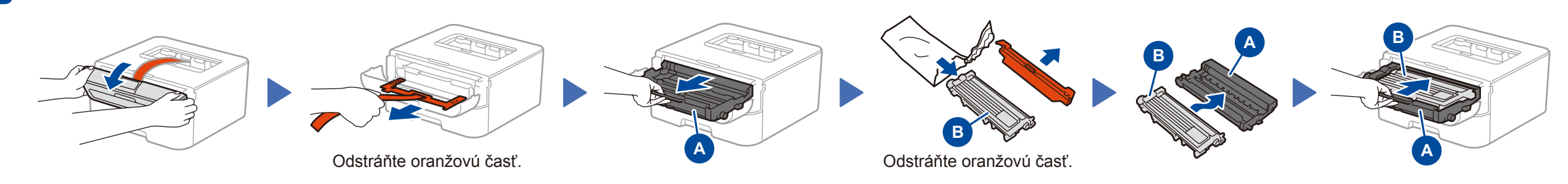

• Používatelia mobilných zariadení s prístupovým bodom/smerovačom podporujúcim WPS/AOSS™ prejdite na krok **[5C](#page-1-2)**

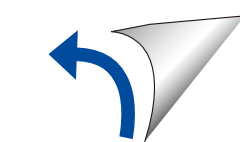

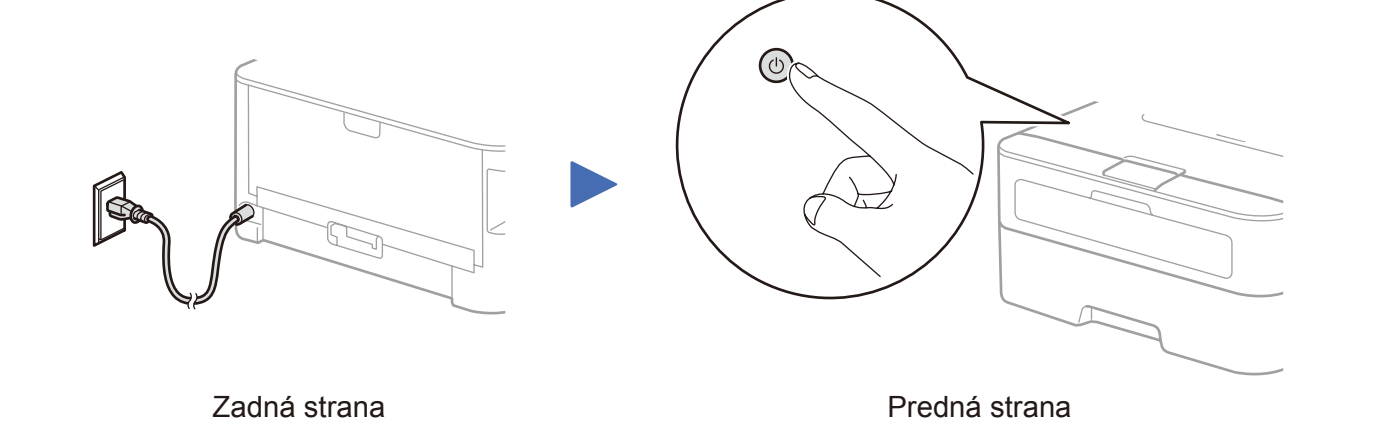

Stručný návod na obsluhu

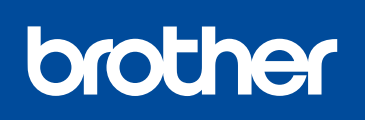

#### **HL‑L2340DW / HL‑L2360DN / HL‑L2360DW / HL‑L2361DN / HL‑L2365DW / HL‑L2366DW**

#### Nie všetky modely sú dostupné vo všetkých krajinách.

Najnovšie príručky sú dostupné v stredisku Brother  $\theta$ Solutions Center:<solutions.brother.com/manuals>

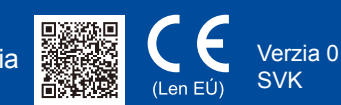

<span id="page-1-1"></span>Prevezmite si plný softvérový balík a ovládač z webovej lokality strediska Brother Solutions Center. (Pre Windows®) <solutions.brother.com/windows>

(Pre Macintosh)<solutions.brother.com/mac>

Po prevzatí ovládača a softvérového balíka nasledujte pokyny na obrazovke, až kým sa nezobrazí obrazovka **Typ pripojenia**. Pozri **[5A](#page-1-0)** *[Konfigurácia pomocou disku CD-ROM](#page-1-0)  [\(Windows®\)](#page-1-0)*.

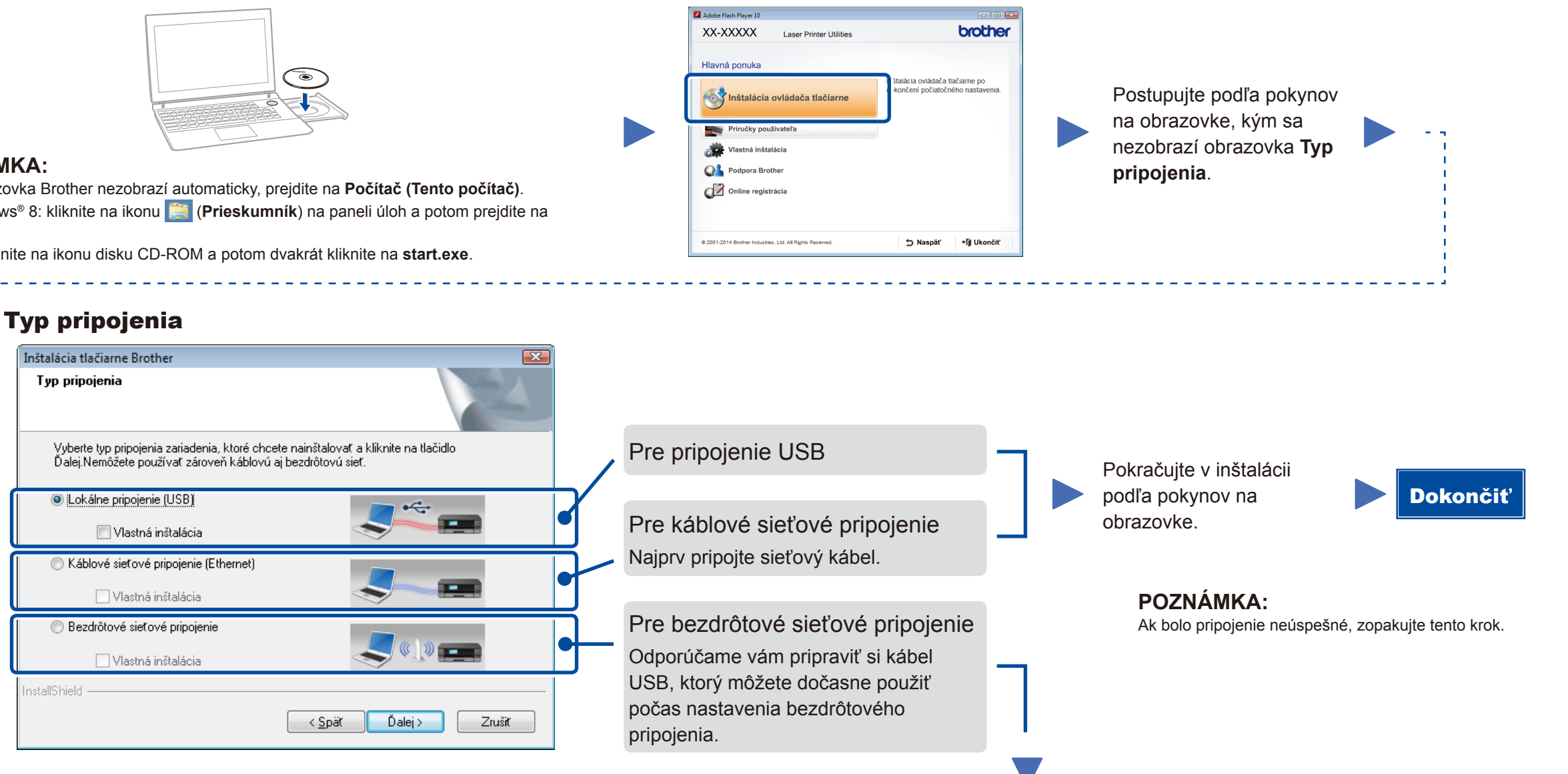

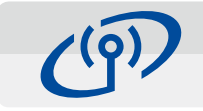

Ak váš prístupový bod/smerovač pre bezdrôtovú sieť LAN podporuje automatické bezdrôtové (jednodotykové) nastavenie (WPS/AOSS™), môžete nastaviť svoje zariadenie bez použitia počítača.

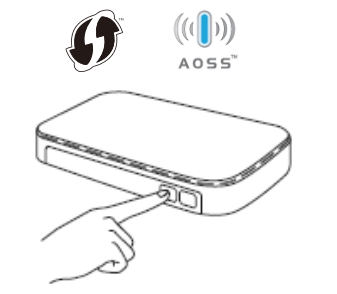

### Tlač pomocou mobilného zariadenia

Ak chcete začať zariadenie používať s mobilnými zariadeniami, prevezmite si aplikáciu "Brother iPrint&Scan".

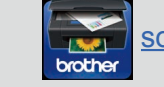

Predtým, ako budete môcť používať zariadenie s mobilným zariadením, prevezmite si aplikáciu "Brother iPrint&Scan"."

### <span id="page-1-2"></span>Jednodotykové bezdrôtové nastavenie pre mobilné zariadenia (len pre bezdrôtové modely)

### Bezdrôtové sieťové pripojenie

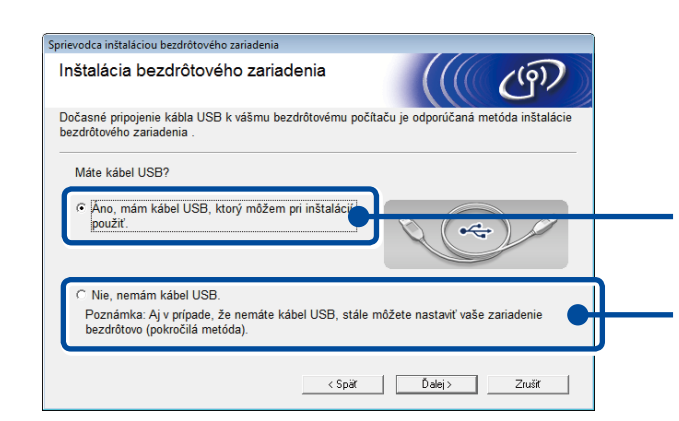

#### **[Odporúčané]**

**Vyberte túto možnosť, ak máte kábel USB k dispozícii na dočasné použitie počas nastavenia bezdrôtovej siete.**

Vyberte túto možnosť, ak nemáte kábel USB.

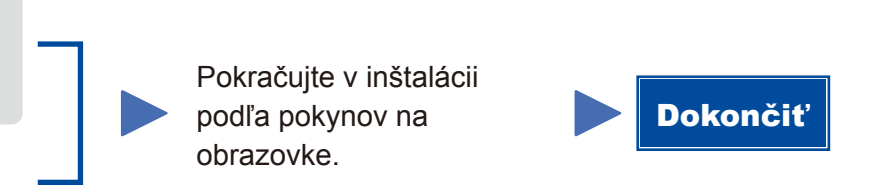

**POZNÁMKA:** Ak bolo pripojenie neúspešné, zopakujte tento krok.

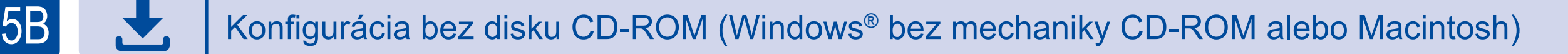

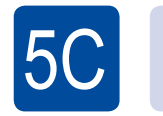

 $(\widehat{\mathbb{E}}% _{0}^{\infty ,\infty })$ WiFi

Nastavenie bezdrôtovej siete je teraz dokončené.

#### **POZNÁMKA:**

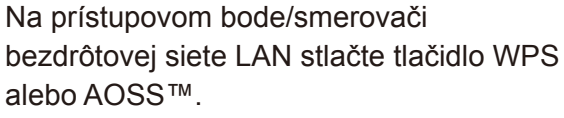

ල WiFi

Stlačte tlačidlo **WiFi** na zariadení.

<solutions.brother.com/ips>

#### <span id="page-1-0"></span>Konfigurácia pomocou disku CD-ROM (Windows®)  $\overline{\mathcal{O}}$

#### **POZNÁMKA:**

 $5A$ 

Ak sa obrazovka Brother nezobrazí automaticky, prejdite na **Počítač (Tento počítač)**. (Pre Windows® 8: kliknite na ikonu (**Prieskumník**) na paneli úloh a potom prejdite na **Počítač**).

Dvakrát kliknite na ikonu disku CD-ROM a potom dvakrát kliknite na **start.exe**.